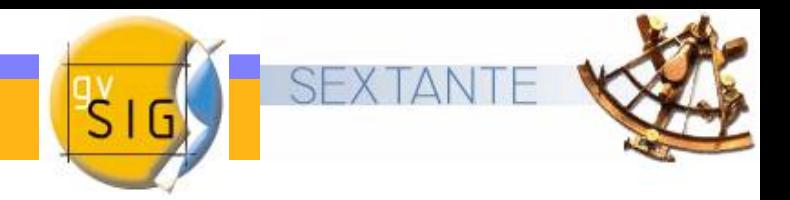

## **Taller gvSIG + Sextante**

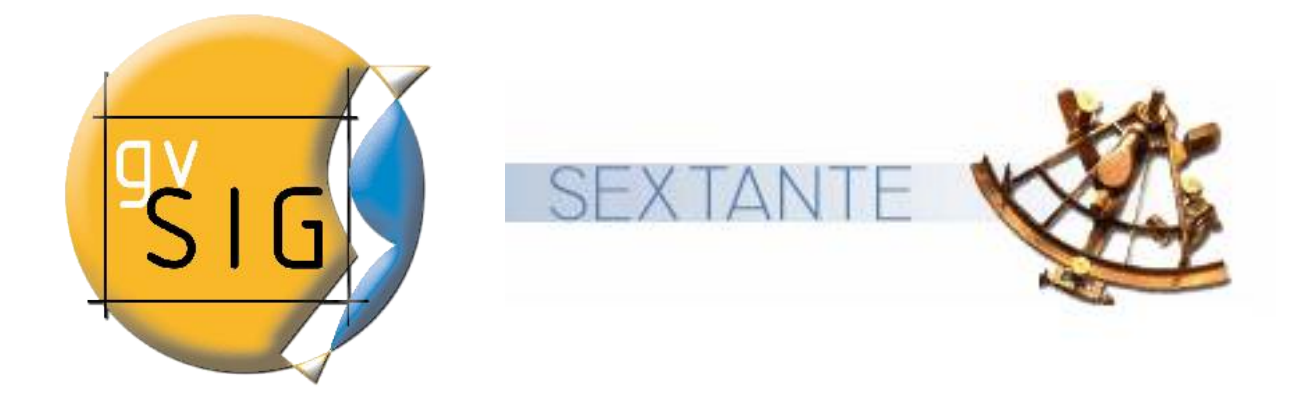

# II Jornadas de SIG Libre

alvaro.anguix@iver.es

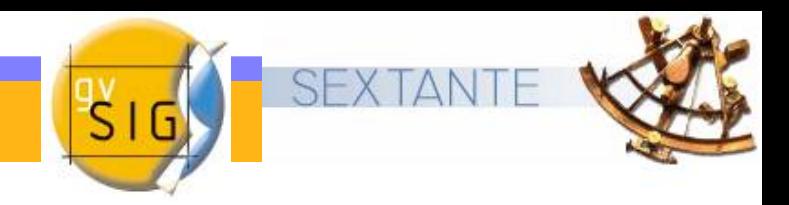

### **Introducción**

- El ejemplo que se va a desarrollar a continuación consta de  $\mathbf{G}$ varios pasos que le permitirán familiarizarse con el uso de algunas de las herramientas de gvSIG.
- El ejemplo cubre algunas de la áreas más importantes que ofrece un Sistema de Información geográfica tales como edición de capas, geoprocesamiento y creación de mapas.

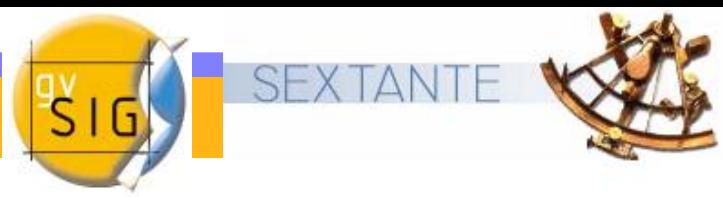

#### **Enunciado caso práctico**

A partir de una serie de capas (.shp) de la comunidad de la Rioja se ha planteado un caso práctico que consiste en:

Buscar la mejor distribución para bases de lucha contra incendios (donde se ubicarán helicópteros y bomberos forestales) que permitan tener cubiertos las zonas declaradas como LIC (Lugares de Importancia Comunitaria) por considerar que merecen una especial protección.

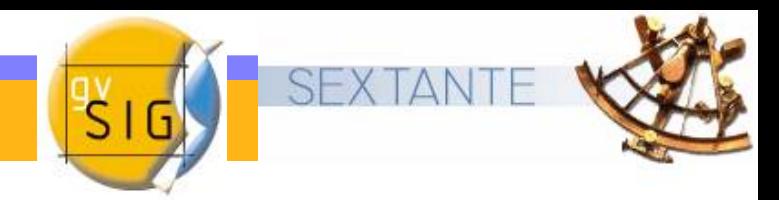

#### **Objetivos**

 Obtener un producto final, en este caso, un mapa y ficha informativa.

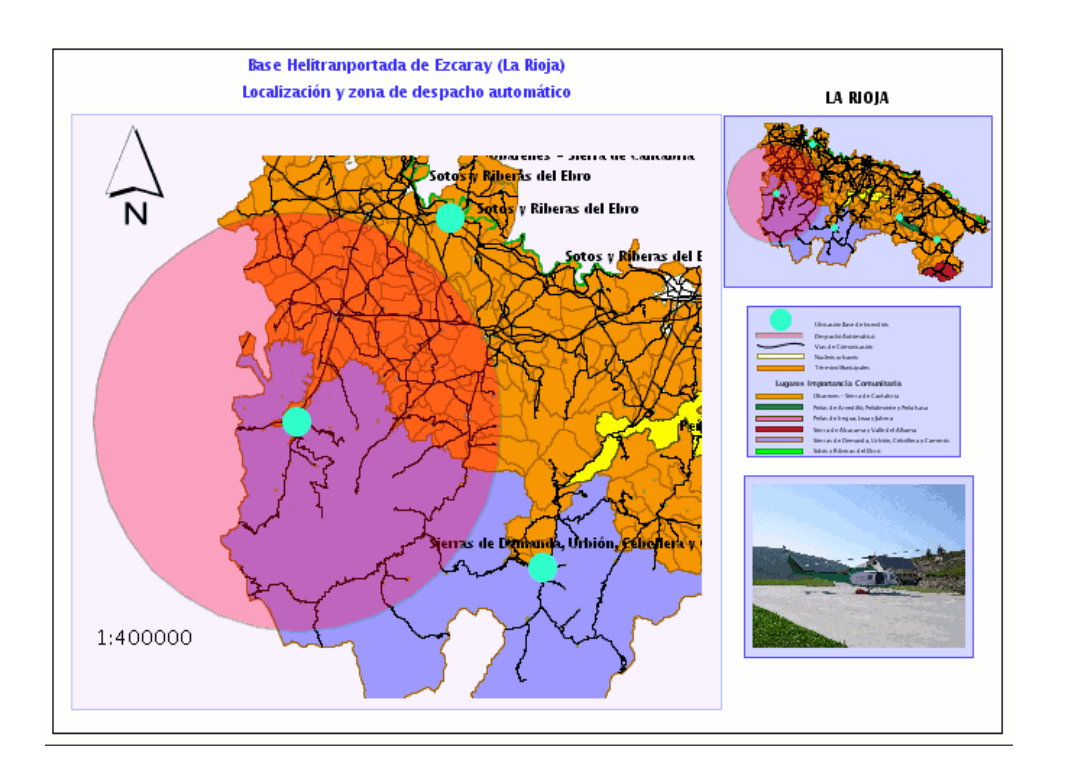

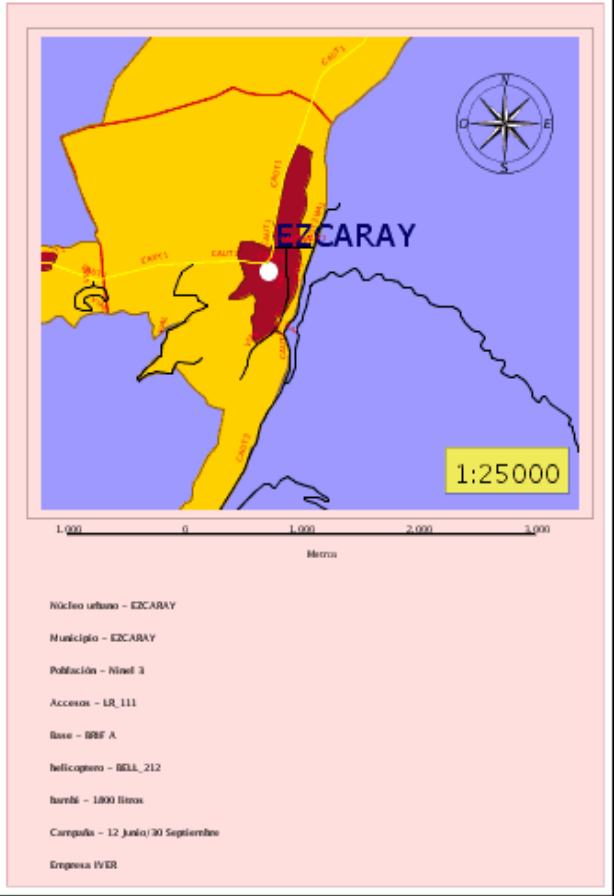

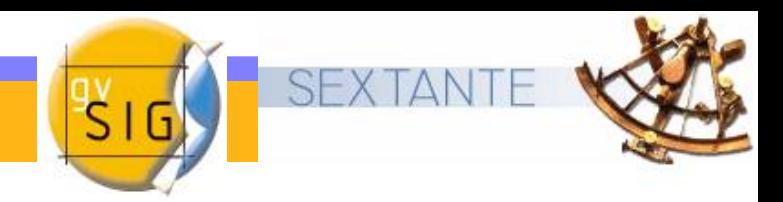

#### **Pasos a seguir**

- paso 1 = Preparar información de partida.
- paso 2 = Manejo de tablas de atributos.
- $\bullet$  paso  $3$  = Crear un nuevo shape.
- paso 4 = Crear un área de influencia.
- $\bullet$  paso  $5 = C$ rear un mapa.

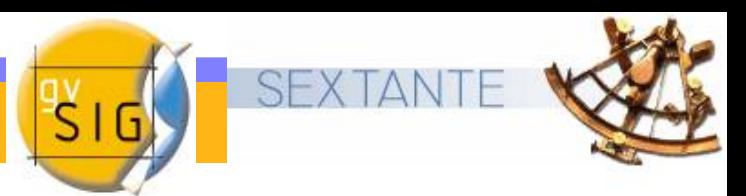

#### <span id="page-5-0"></span>**Paso 1 Preparar información de partida**

- Crear y renombrar una vista de gvSIG
- Añadir capas a la vista creada
- Edición de simbología y etiquetado

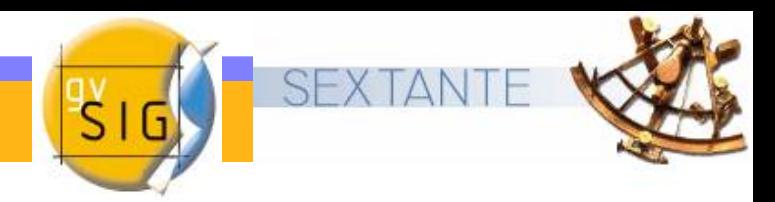

#### **Crear y renombrar una vista de gvSIG**

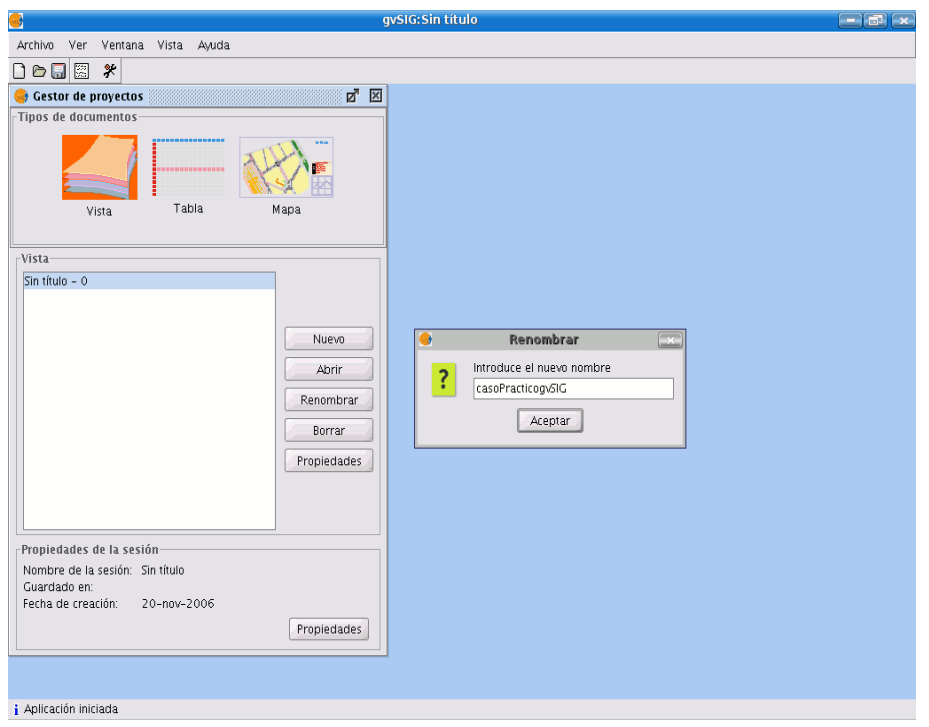

- Desde el Gestor de proyectos, pulsa sobre Nuevo
- [Selecciona la vista que se crea en](#page-5-0)  el cuadro de texto (por defecto "Sin título – 0") y pulsa Renombrar
- Edita el campo de texto de la ventana Renombrar y llámalo "casoPrácticogvSIG"
- Pulsa aceptar y el nombre se incluirá en el listado de Vistas, selecciónalo y pulsa *Abrir*.

#### **A adir capas a la vista creada ñ**

- Pulsa el botón Añadir capa de la barra de herramientas.  $\frac{1}{2}$
- Pulsa sobre *Añadir* y aparecerá una nueva ventana de búsqueda de datos. Navega hasta el lugar donde has decidido guardar tus datos de partida .
- En primer lugar añada las capas en formato .shp siguientes:
	- Núcleos urbanos CAR . shp
	- Lugares de importancia comunitaria. shp
	- termun\_car. shp

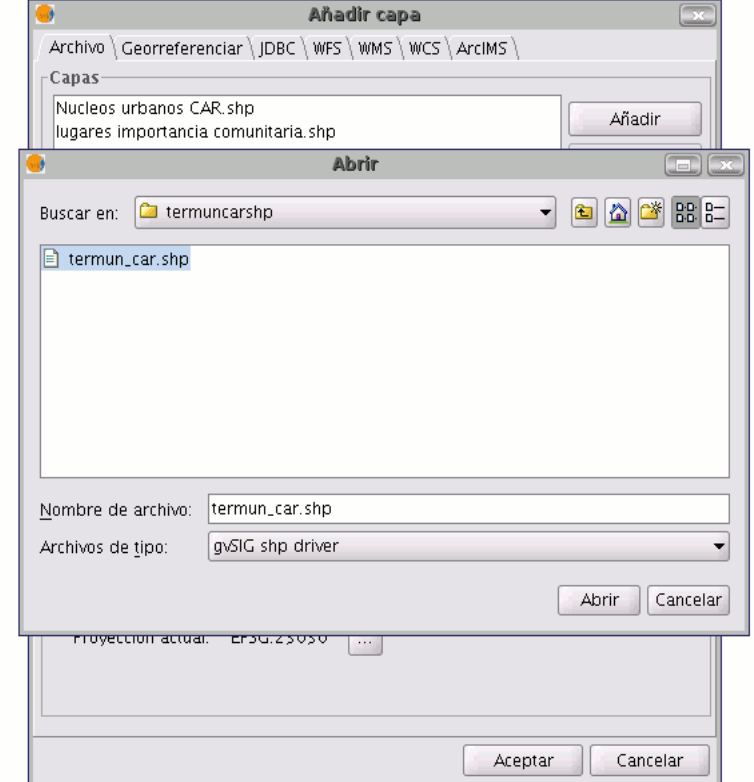

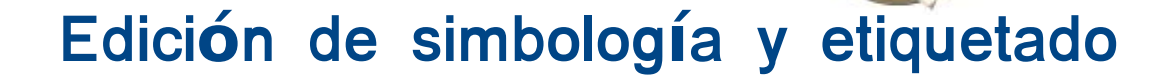

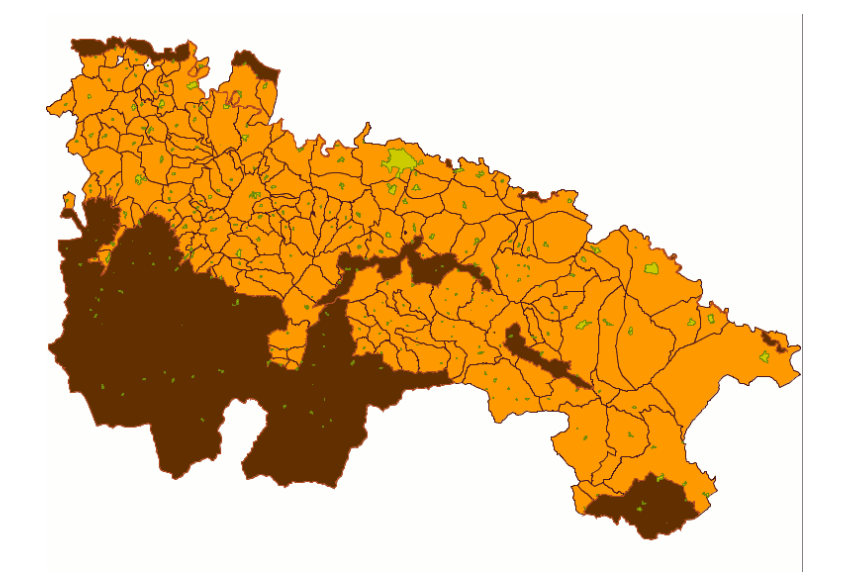

Deseamos obtener una clasificación de la capa en función de los distintos (LIC) de la comunidad de La Rioja. El campo de clasificación que escogemos es el que contiene el nombre de los distintos LIC.

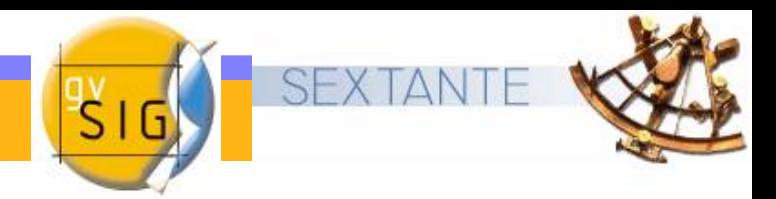

Esta información está contenida en la tabla de atributos del tema.

Para acceder a la tabla de atributos de la capa selecciona Lugares de Importancia comunitaria.shp y pulsa sobre el botón: 思

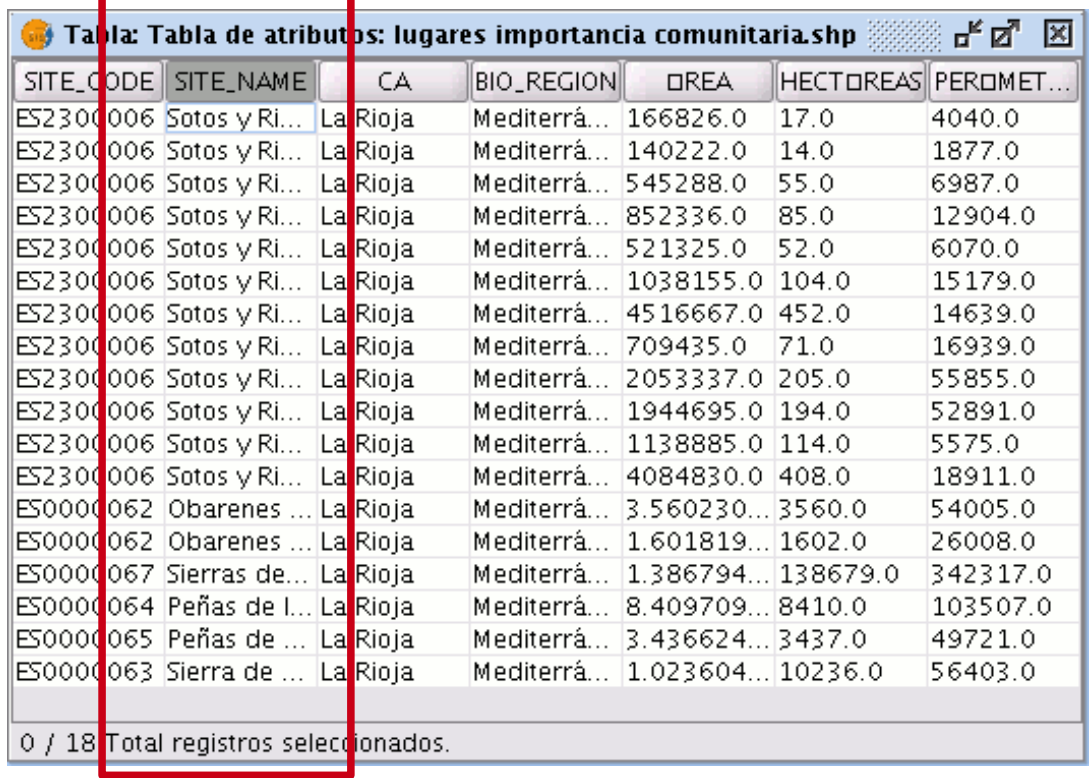

Observamos que el campo SITE\_NAME contiene los nombres de los distintos LIC.

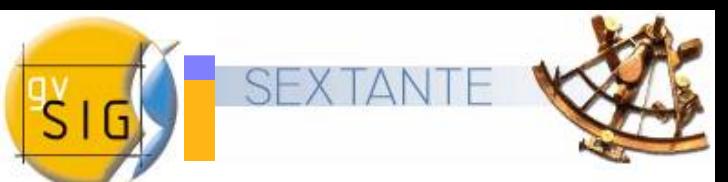

Si deseamos editar la simbología que acompaña a la capa debemos acudir al menú de *Propiedades de la capa* (botón secundario del ratón sobre la capa seleccionada)

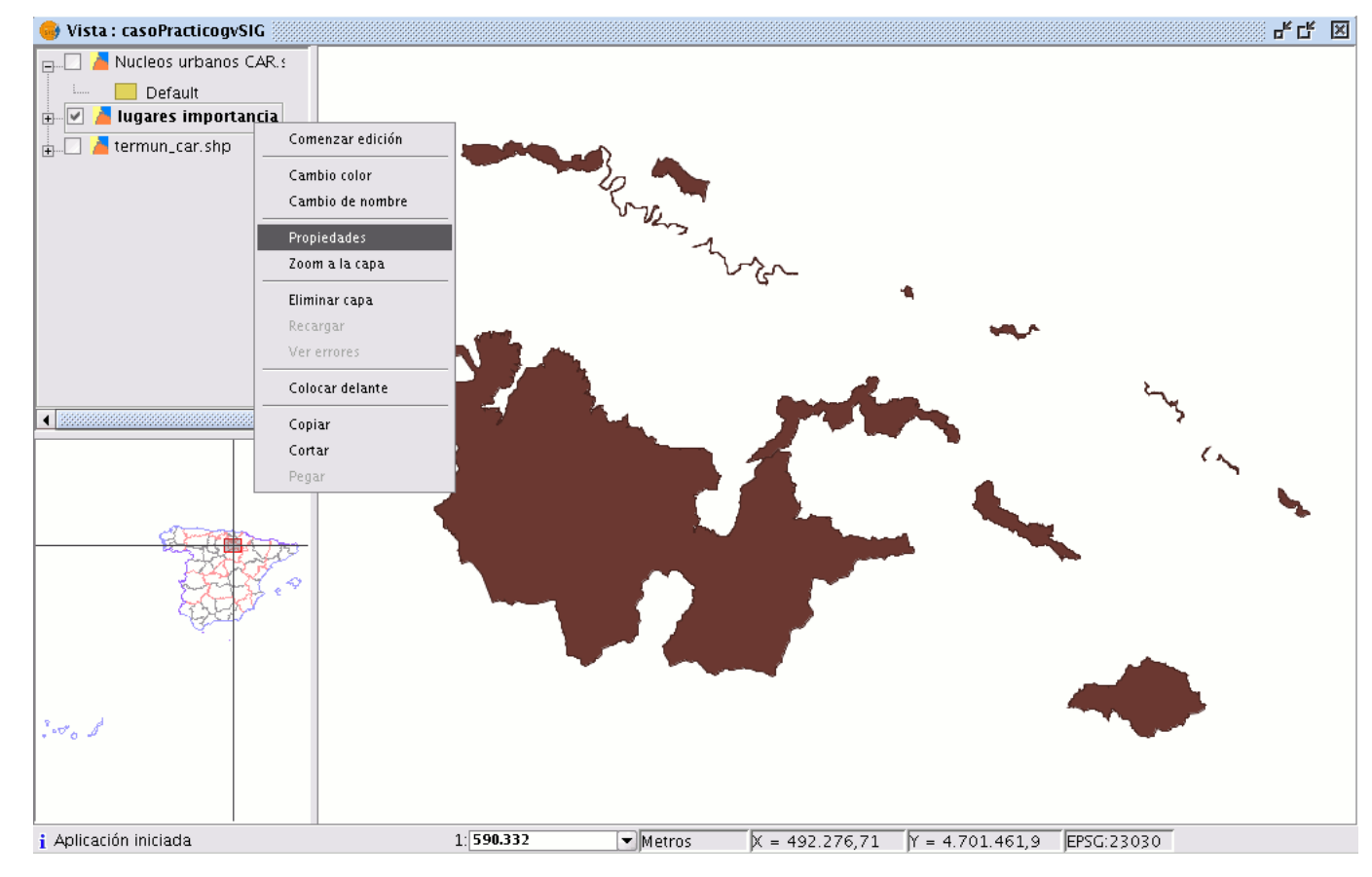

#### Acuda a la pestaña de Simbología de la ventana de propiedades

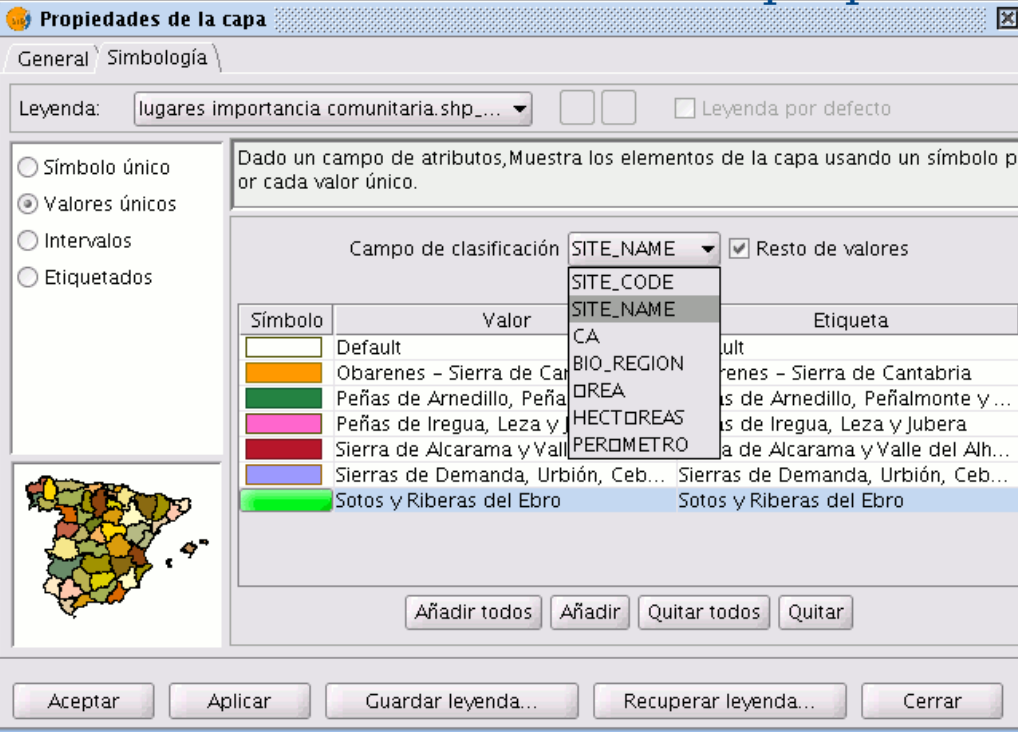

Vamos a realizar una clasificación por valores únicos (permite representar cada registro con un símbolo exclusivo según el valor que adopte en un determinado campo de la tabla de atributos)

> En el campo de clasificación escogemos **STE\_NAME** y pulsamos sobre *Añadir todos.*

- Desde esta misma pestaña de simbología podemos crear etiquetas de la capa.
	- Para ello selecciona  $\bullet$ la opción de etiquetados. El campo seleccionado para el etiquetado será el campo que contiene el nombre SITE\_NAME.

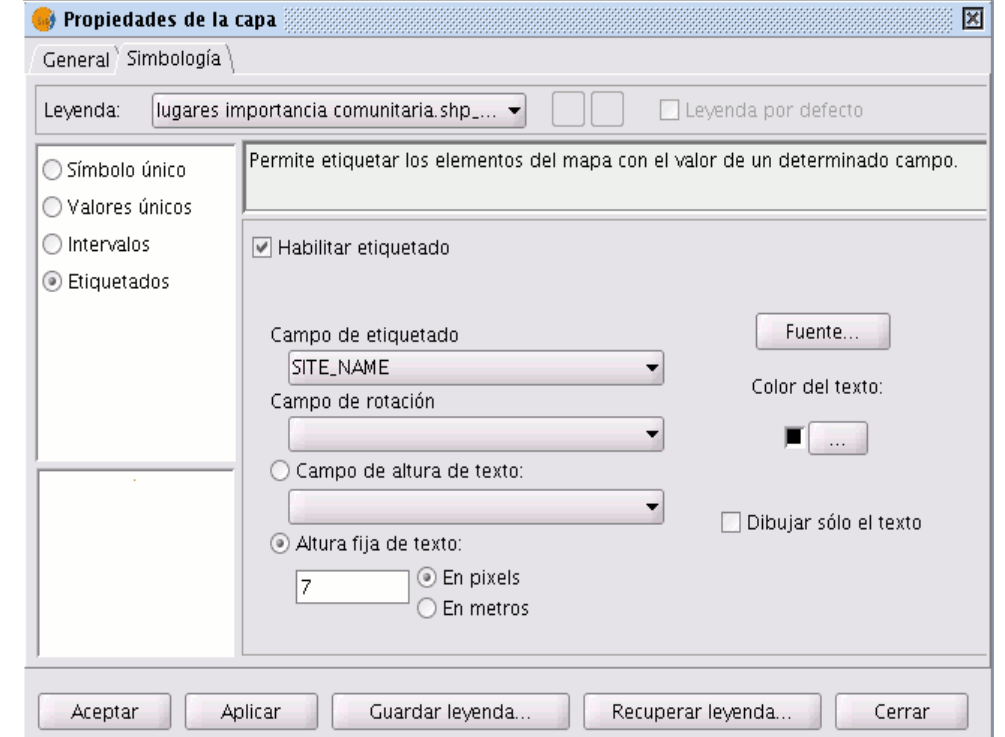

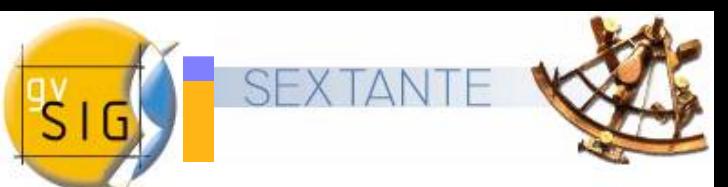

• Ahora podemos poner activas el resto de capas y obtener una visión general del resultado con los distintos LIC etiquetados y diferenciados por color.

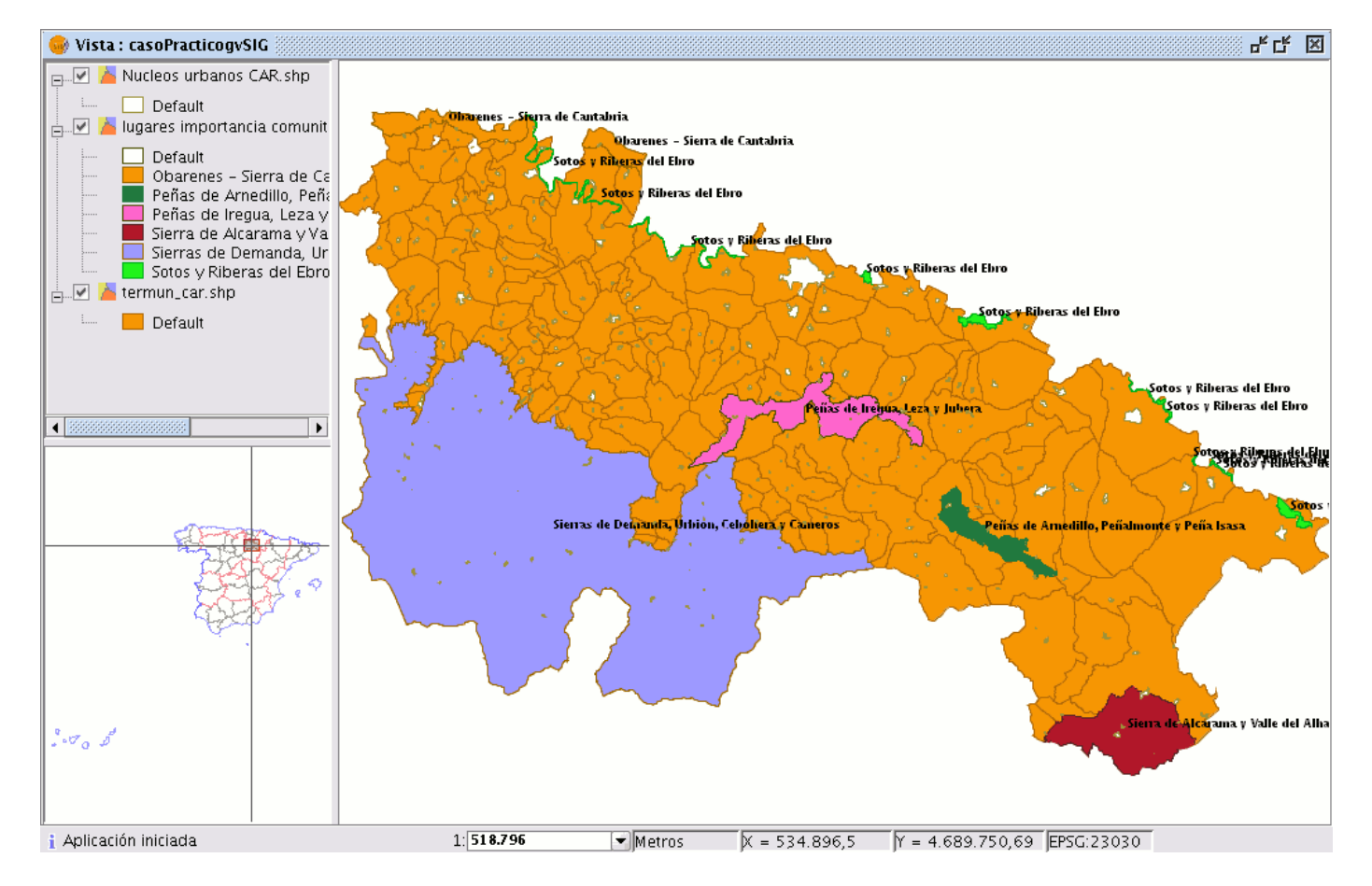

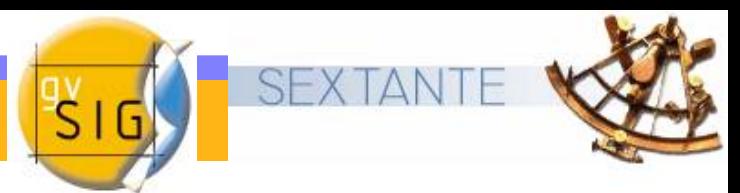

- Se han impuesto dos restricciones para la localización de las bases, una de ellas referente a una categoría poblacional y la otra hace referencia a un tipo de carretera de acceso a dicha población.
	- Los lugares en los que hemos de instalar las bases de lucha contra  $\mathbf{r}$ incendios, deben estar situadas en

 $\bullet$  poblaciones con una categoría  $>$  = 3

(teniendo en cuenta que hay un total de 4 categorías establecidas en función del número de habitantes)

- A las poblaciones deben llegar como mímimo carreteras de tipo  $\mathcal{L}$ :
	- Autovía
	- Carretera nacional
	- Autopista
	- Carretera autonómica de nivel 1.

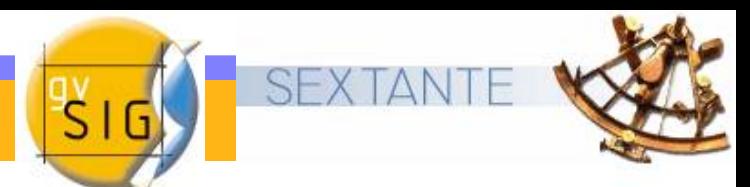

- En primer lugar se propone establecer la restricción con respecto a las vías de comunicación.Para poder seleccionar poblaciones en las que instalar las bases que cumplan los requisitos vamos a realizar distintas consultas sobre sus tablas de atributos.
- Para continuar con el ejercicio añada la capa :

viascomunicación\_car. shp

Activa su tabla de atributos pulsando sobre el botón  $\mathbb{H}$ 

A continuación seleccione la herramienta de filtro  $\mathbf \nabla$ 

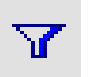

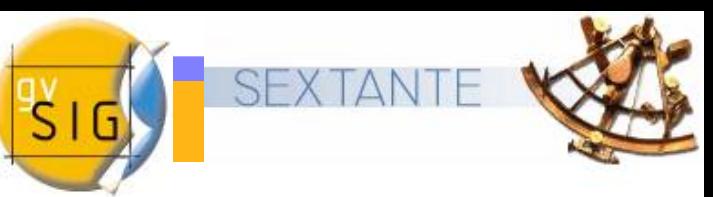

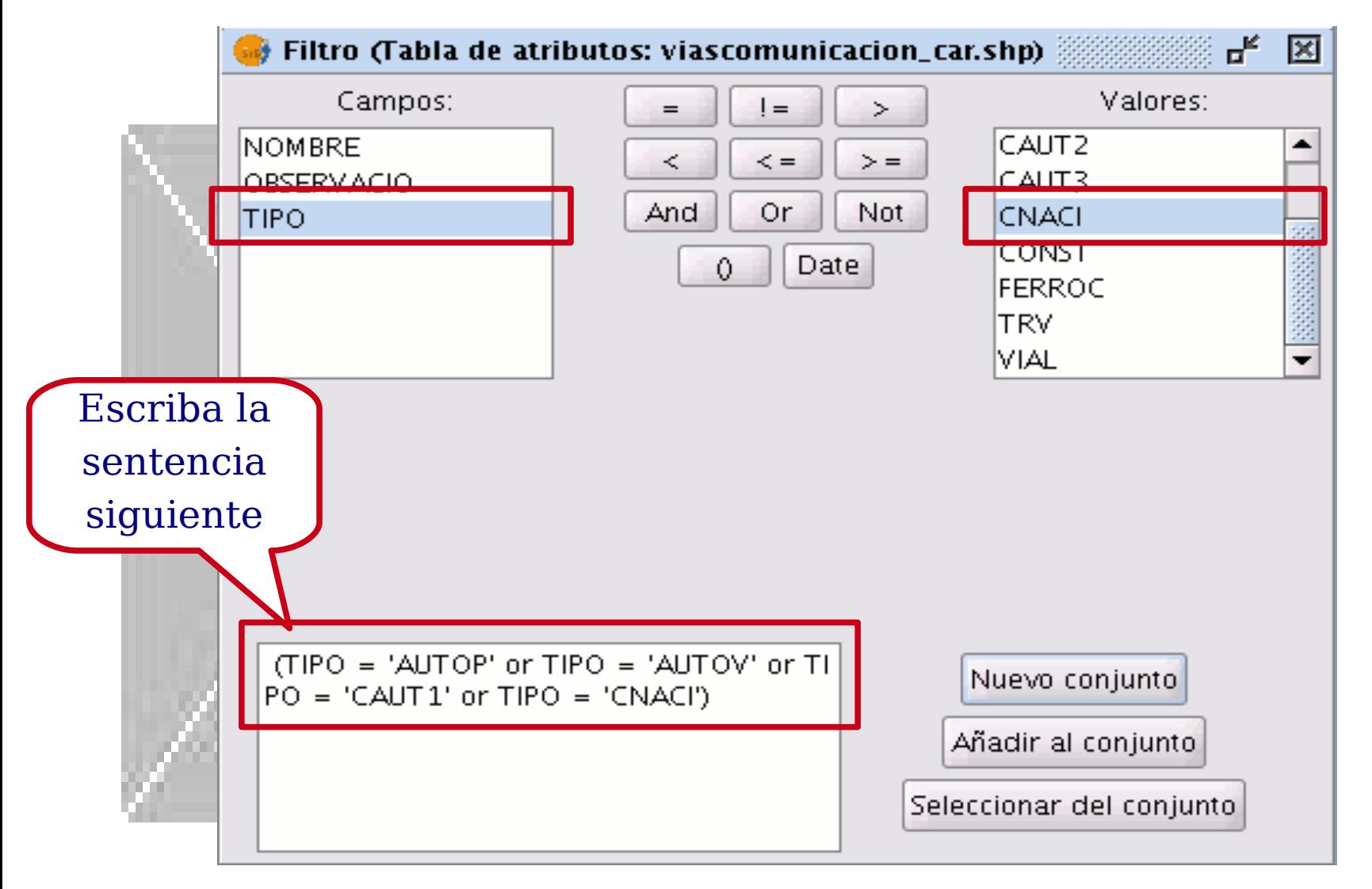

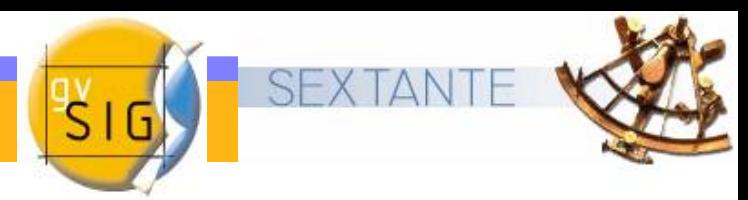

- La segunda restricción que hemos decidido aplicar es que **no** se puede instalar una base en una población por debajo de un nivel poblacional 3.
- Veremos como hacer la selección en la tabla mediante otro  $\mathbf{L}$ proceso utilizando otras herramientas distintas a la de filtros.
- En primer lugar cargamos la tabla de Núcleos urbanos.shp y  $\mathcal{L}$ seleccionamos el campo TIPO de la tabla sobre el que vamos a realizar la consulta

(Para seleccionar el campo sitúese con el puntero del ratón sobre la cabecera del campo y haga click con el botón principal. El campo quedará activado.)

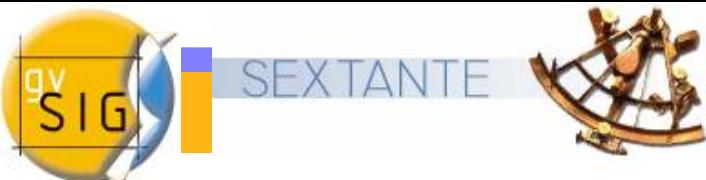

- Vamos a ordenar los valores del campo TIPO de menor a mayor.
- La herramienta "Orden Ascendente" permite ordenar esos registros de la tabla de menor a mayor.
- Y a continuación seleccionaremos todos los registros que tienen el número 4.0

(Para seleccionar el registro sitúese con el puntero del ratón sobre el primer registro que tenga el número 4.0 y seleccione hasta el final utilizando las teclas Control o shift del teclado)

• Ahora pulse sobre la herramienta de invertir selección

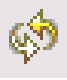

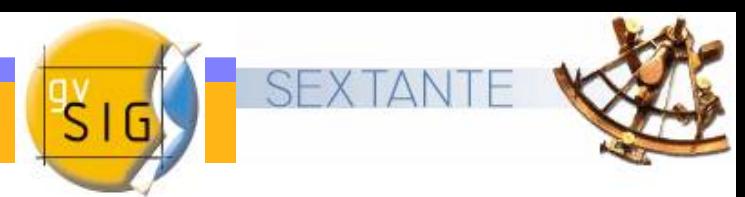

A continuación vamos a crear un nuevo shape de puntos donde cada punto se corresponderá con una de las bases.

Puede acceder a la herramienta desde el menú *Vista / Nueva* Capa / Nuevo SHP

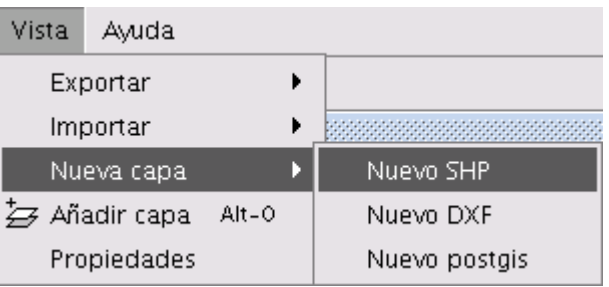

- Al seleccionar la opción Nuevo SHP se iniciará el asistente que nos ayudará en la creación de esta nueva capa.
- Para el caso que nos ocupa el nombre que daremos a la capa será "BasesIncendios" y la geometría de Tipo punto.

La segunda ventana del asistente permite añadir todos los  $\bullet$ campos de la tabla de atributos

 Para añadir campos a la tabla pulsa sobre "Añadir" campo" tantas veces como campos deseas (5 campos para el ejemplo) Edite los nombres de los distintos campos • Nombre • Municipio Acceso TipoBase

Helicoptero

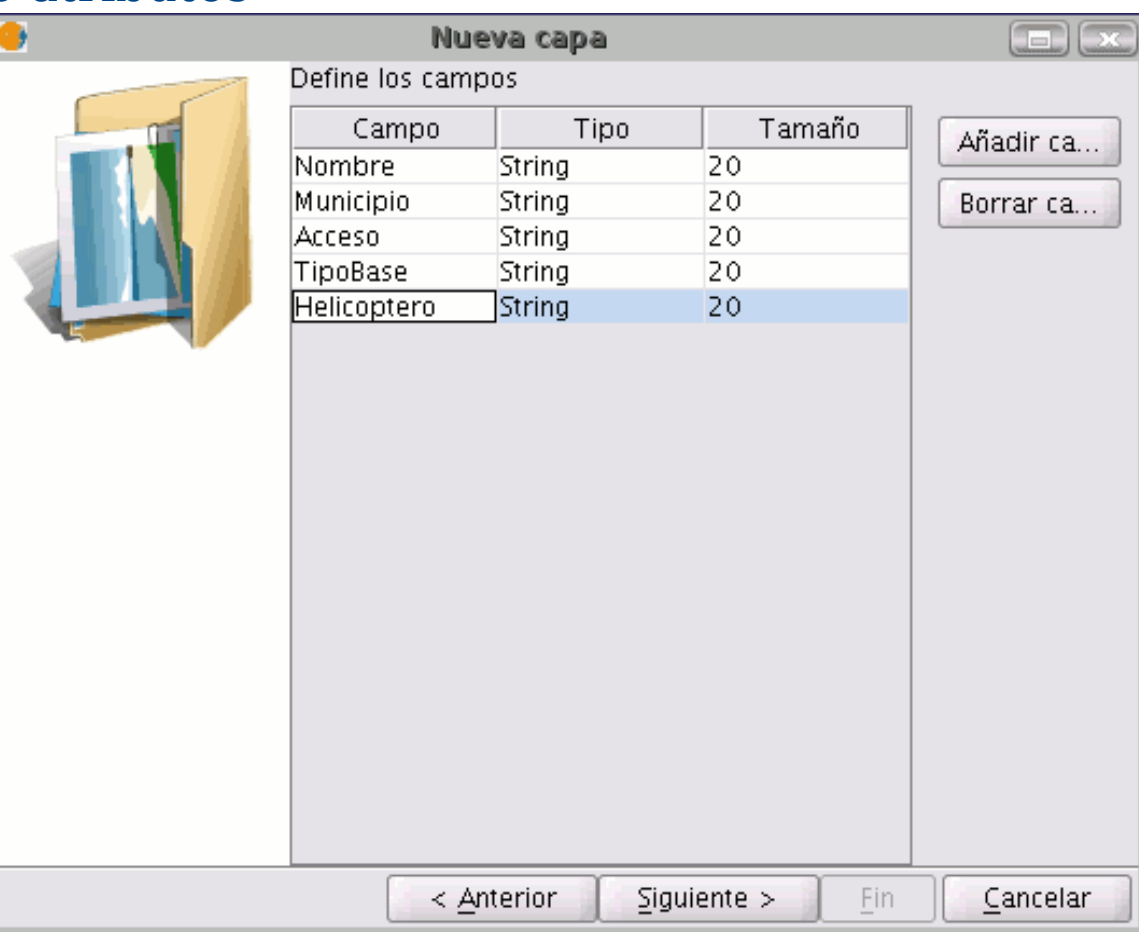

- Una vez haya finalizado todo este proceso pulsamos el botón  $\mathbf{r}$ Siguiente. Desde la nueva ventana del asistente que aparece puede buscar una ruta en la que guardar su fichero.
- Lo conveniente es que el shp a crear se llame igual que con el  $\bullet$ nombre que aparecerá en el ToC, así que en nombre de archivo escriba también "BasesIncendios"
- Una vez finalice el proceso de creación de un nuevo shp éste se  $\mathcal{L}$ añadirá al ToC. Se activarán también las herramientas de edición para crear los elementos de la nueva capa.

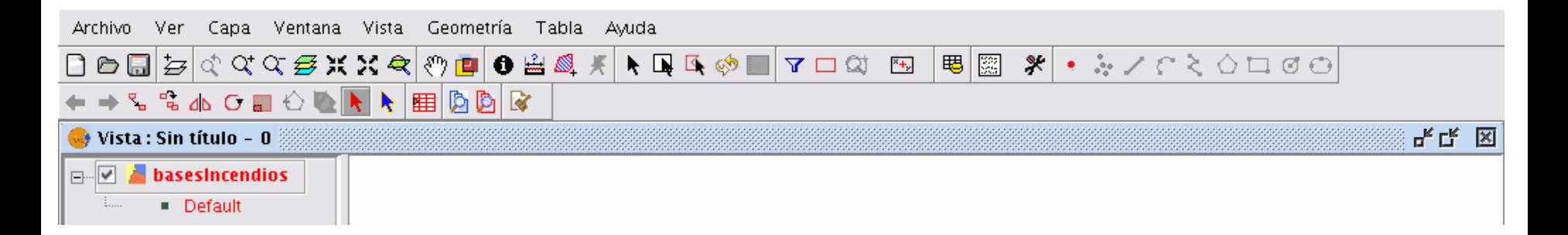

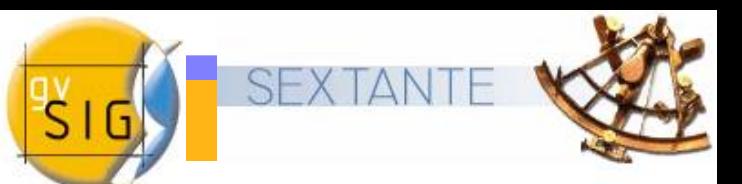

#### **Crear un nuevo shp. ¿Dónde ubicamos las bases?**

- Cada una de las bases de incendios hemos supuesto funcionan en Despacho Automático de 25 km de radio, es decir, el helicóptero debe cubrir toda la superficie en 25 km alrededor de su base de incendios.
- Los criterios de ubicación de las bases se basan en lo comentado anteriormente y en que deben cubrir la mayor parte del territorio declarado como Lugares de Interés Comunitario (LIC).
- Buscamos el primer punto de localización que cumpla los requisitos. En la vista permanecen seleccionados todos aquellos municipios de tipo 1,2 o 3 y las carreteras de categorías superior a carretera autonómica de nivel 1.

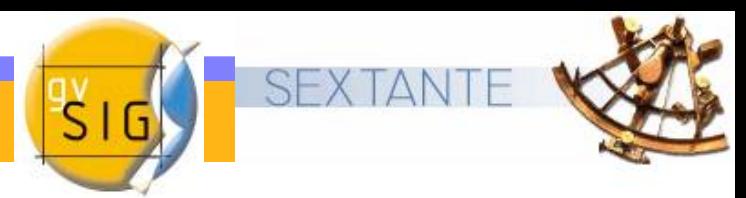

Buscaremos sobre el mapa el primer punto de localización que cumpla los requisitos.

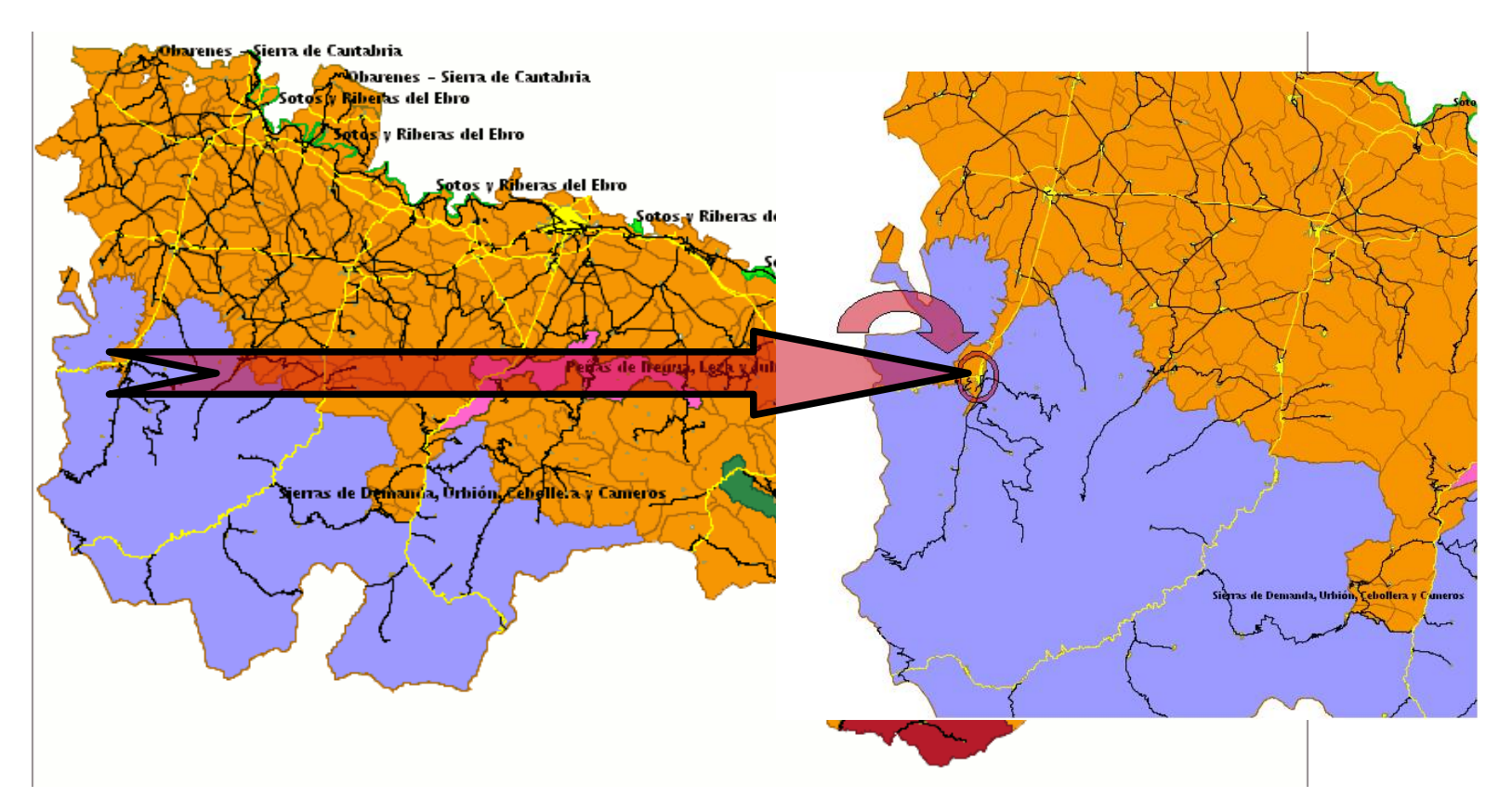

### **Crear un nuevo shp. ¿Cómo hacer las localizaciones?**

- Las localizaciones se harán mediante selección por atributo.
- Aparecerá la ventana siguiente desde la que realizar la consulta
- La capa que contiene los ۵ nombres de los municipios es Núcleos urbanos CAR.shp
- El campo que contiene el Ø nombre es NUC\_DENOMI
- Pulsa sobre zoom cuando termines la consulta

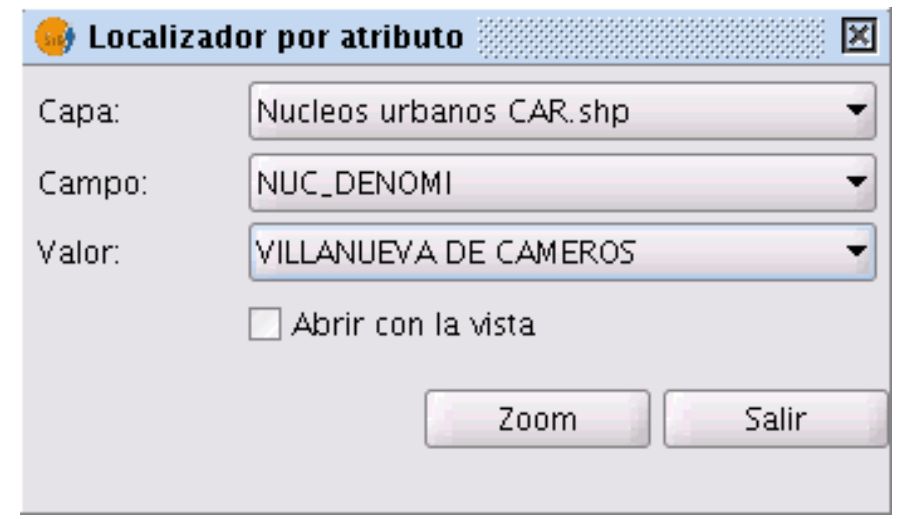

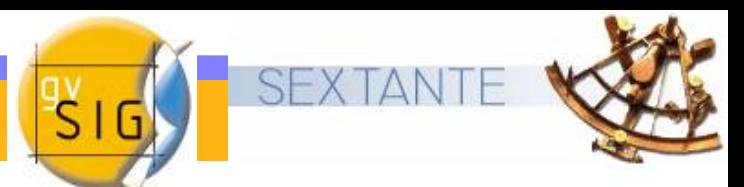

### **Crear un nuevo shp. ¿Cómo hacer las localizaciones?**

- Los municipios que debe ir localizando para instalar las bases son en conjunto :
	- Ezcaray.
	- Villanueva de los cameros.
	- Arnedillo
	- Grávalos
	- Briones

• Para comprobar que el municipio localizado cumple los requisitos, selecciona la capa Núcleos urbanos.shp en el ToC y pulsa sobre el municipio con el botón de la información.

Aparecerá sobre la vista la ventana de información sobre la que comprobaremos que el valor para el campo  $TIPO$  es  $> o = que 3$ y que por tanto se cumple una de las restricciones impuestas.

Si seleccionas la capa viascomunicacion car.shp el proceso es el mismo que para la situación anterior .En este caso debemos comprobar que la vía de comunicación son carreteras de categorías superior a carretera autonómica de nivel 1.

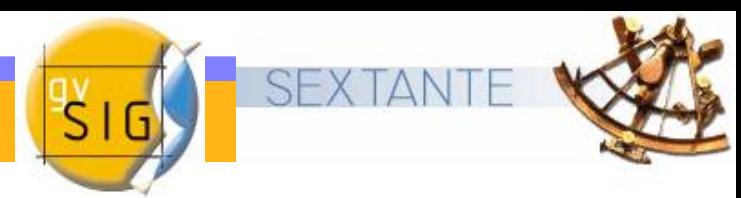

- Una vez localizado el municipio pasamos a insertar uno de los  $\bullet$ puntos que representará a la base de incendios que queremos instalar.
- Para ello selecciona la herramienta de insertar punto de la **CAN** barra de herramientas

(Posteriormente a la creación del nuevo shape editaremos la simbología del mismo para mejorar la localización sobre la vista.)

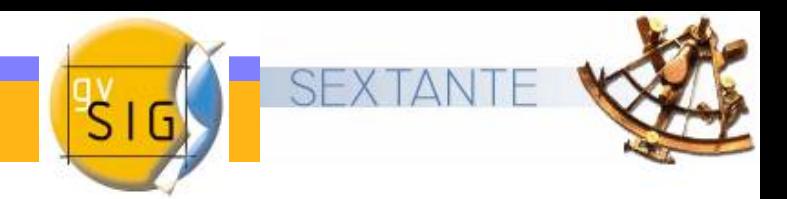

- Es importante según se van haciendo las localizaciones e insertando  $\bullet$ los puntos ir editando la tabla asociada al nuevo shp que estamos creando.
- Una vez establezca el punto en la tabla de atributos de la capa  $\mathbf{A}$ BasesIncendios.shp se habrá añadido un nuevo registro.
- La tabla final debe tener ésta apariencia**Call**

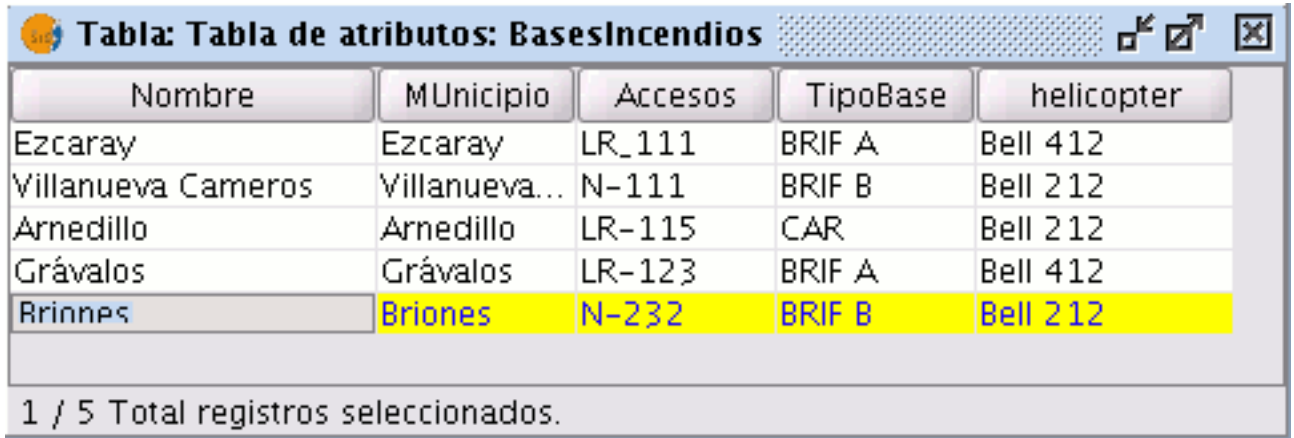

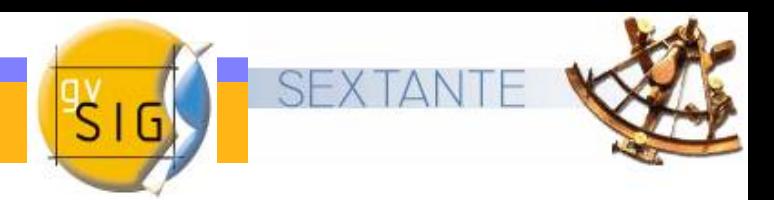

Una vez insertados todos los puntos y completada la tabla,termina la edición de la capa, para ello, pulsa con el botón secundario del ratón sobre la capa y selecciona la opción Terminar edición y guarda los cambios.

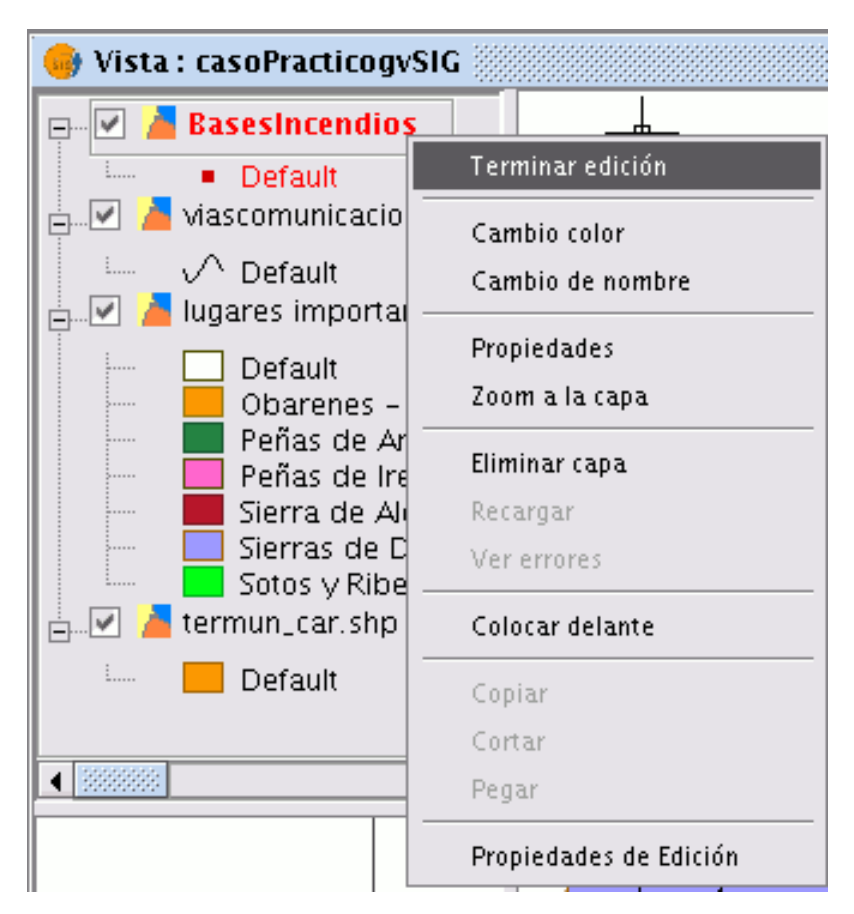

- Antes de iniciar el proceso de crear un buffer es importante tener en cuenta las unidades en las que está la Vista en la que estamos trabajando cuya información aparece en la barra de estado (parte inferior de la vista).
- En este caso vamos a pasar la unidades de la vista de metros a km, para ello acuda al menú Vista y seleccione Propiedades, aparecerá una nueva ventana desde la que podrá cambiar las unidades de medida.

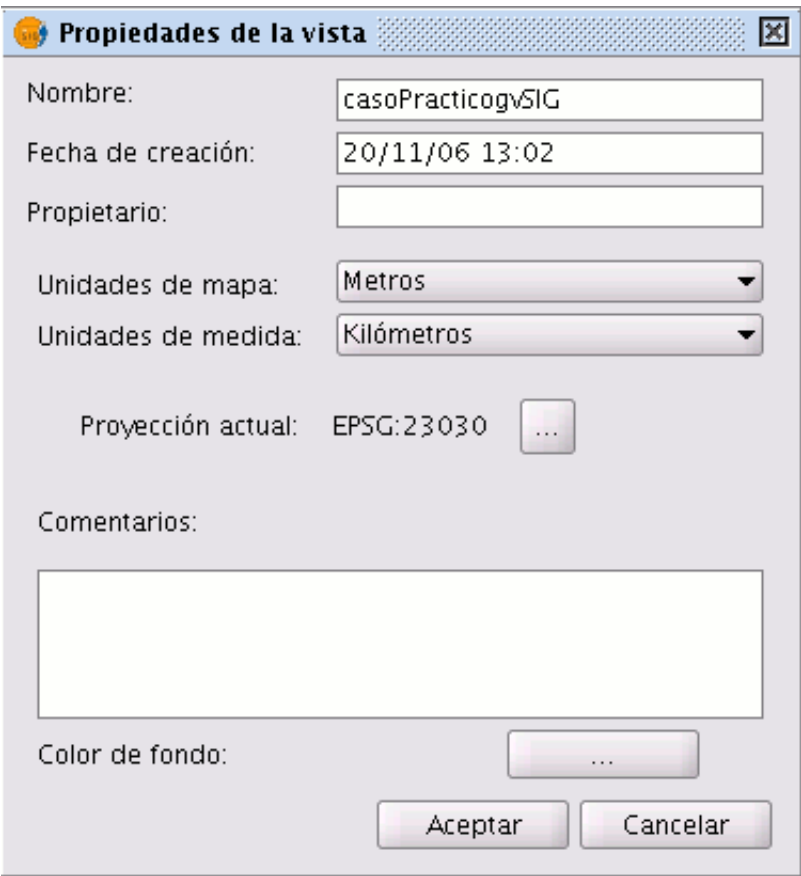

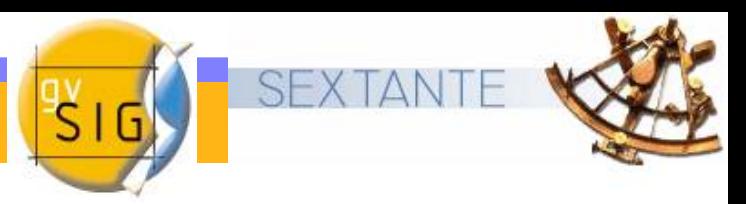

- gvSIG cuenta con un asistente que le guiará en las distintas tareas de geoprocesamiento
- Para acudir al gestor de geoprocesos pulsa en:

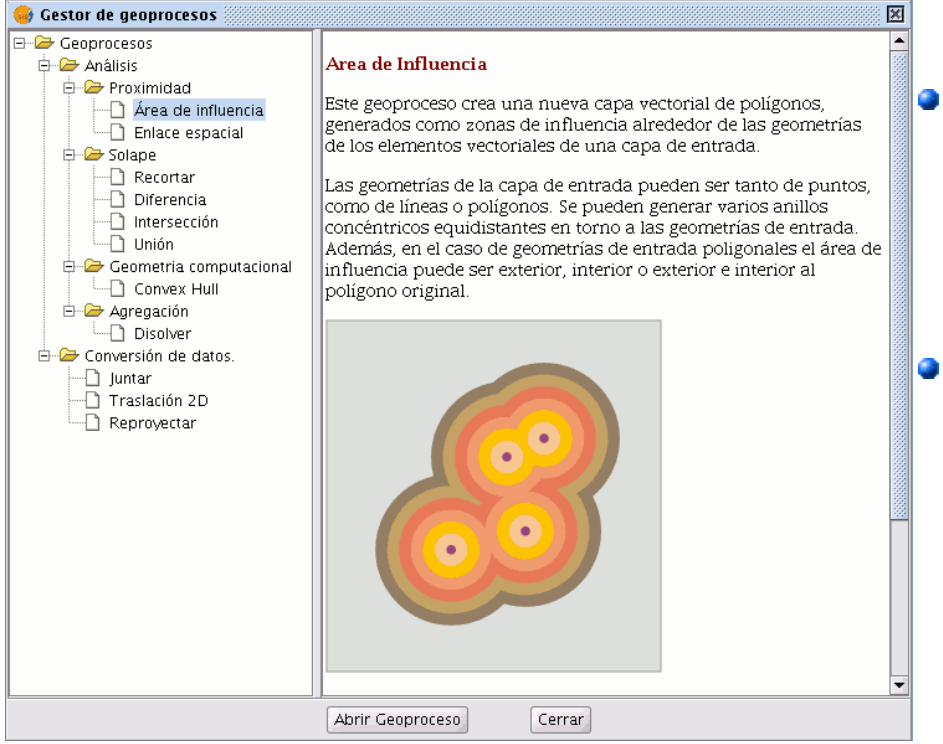

- Para acceder a los distintos geoprocesos despliegue el árbol de la izquierda .
- Seleccione en este caso la opción área de influencia y pulse a continuación sobre Abrir geoproceso

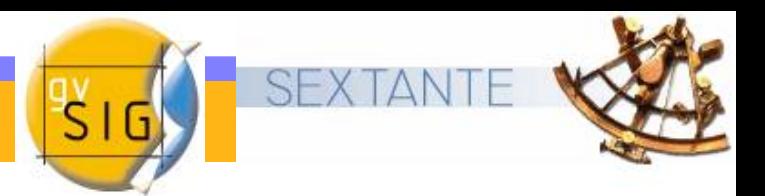

- Dentro de las opciones como Capa de entrada escogemos BasesIncendios.
- Escogemos la opción **Área**  $\bullet$ de influencia definida por una distancia y ponemos los 25 km de radio.
- Escogemos una Capa de  $\bullet$ salida que en nuestro caso hemos llamaremos DespachoAutomático.shp y pulsamos Aceptar.

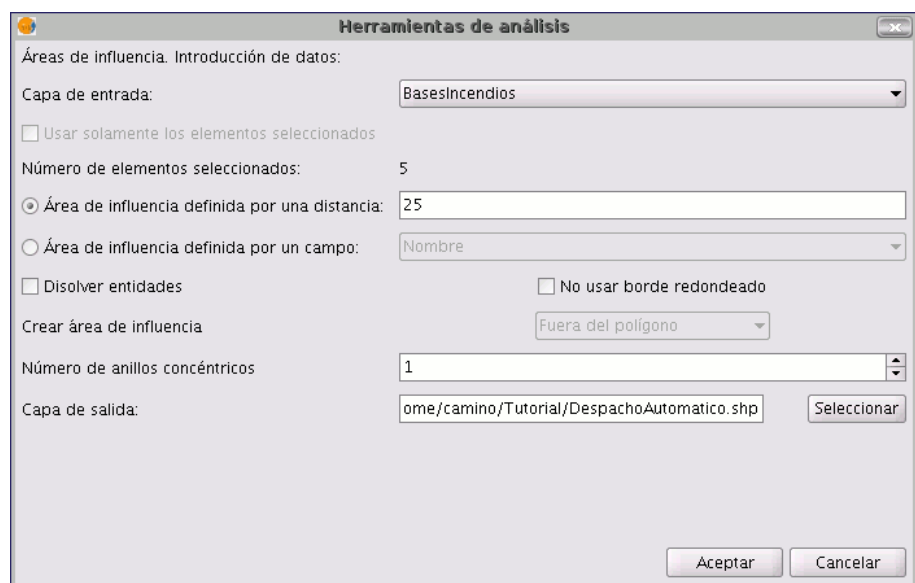

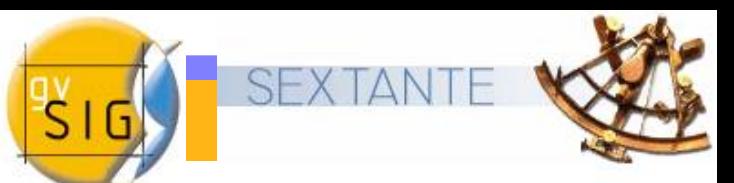

Una vez creado el buffer acudimos a las propiedades de la capa (menú contextual de la capa/propiedades) y editamos la simbología de las áreas de influencia creadas aplicándole transparencia.

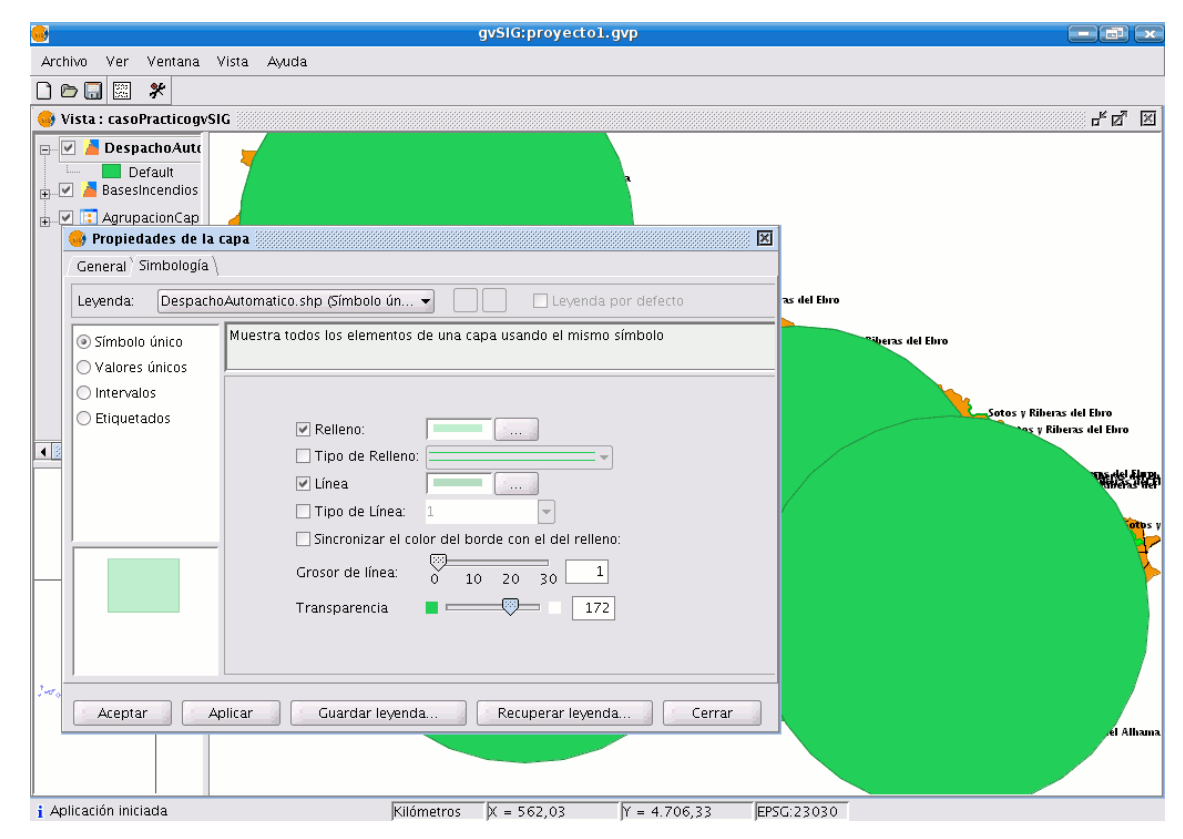

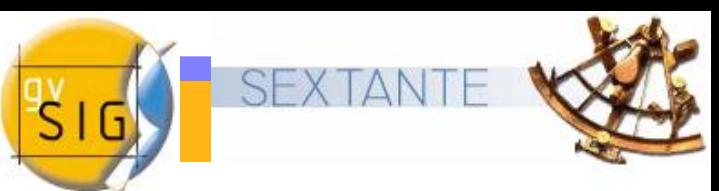

- Podemos editar la tabla que se ha generado al crear el área de influencia.
- Para ello selecciona la capa *Despacho automático.shp* en el  $\bullet$ ToC y activa el proceso de edición de dicha capa.
- Ahora activa la tabla de atributos

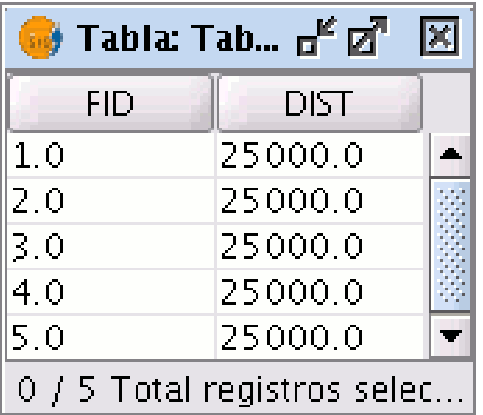

Acuda al menú Tabla y selecciona la opción Modificar estructura de tabla

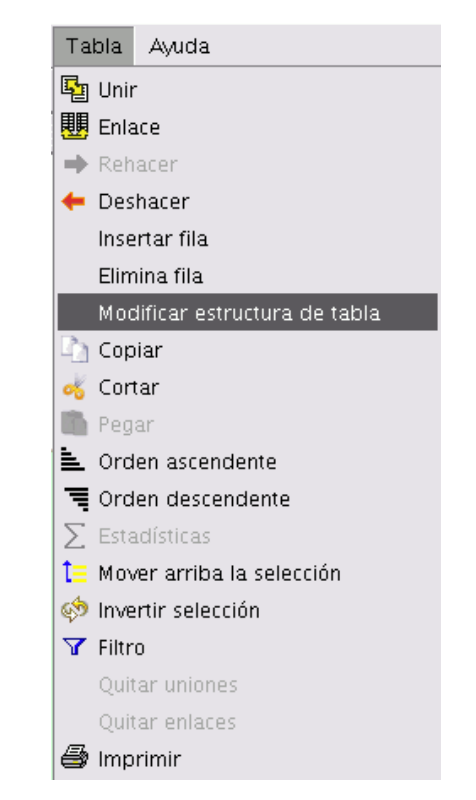

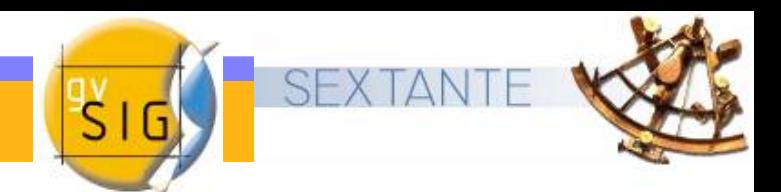

Aparecerá un editor de campos que le permite añadir nuevos campos , renombrarlos o borrarlos. En nuestro caso lo que precisamos es un Nuevo campo que contenga los nombres de los núcleos urbanos en los que se sitúan las bases.

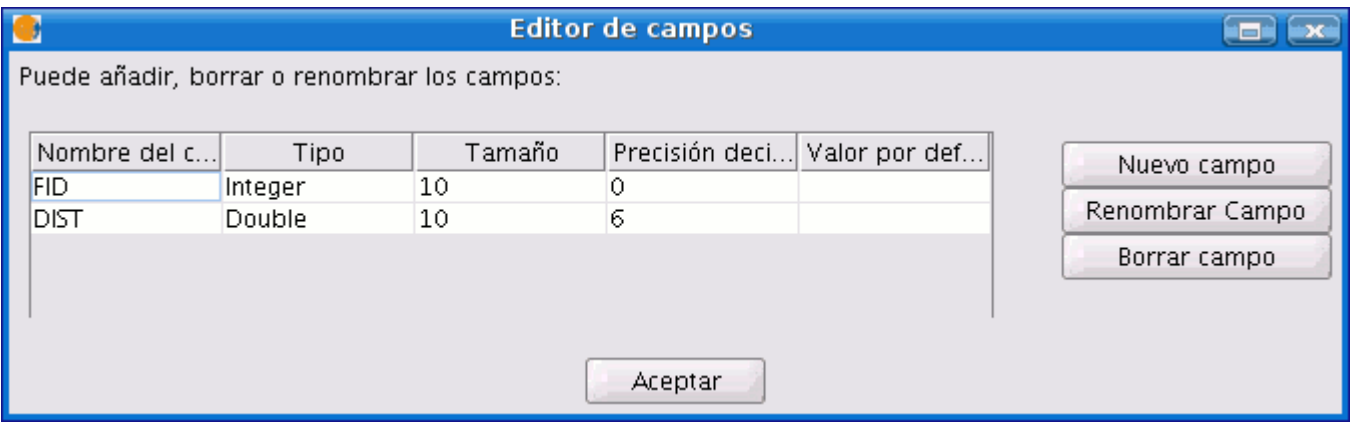

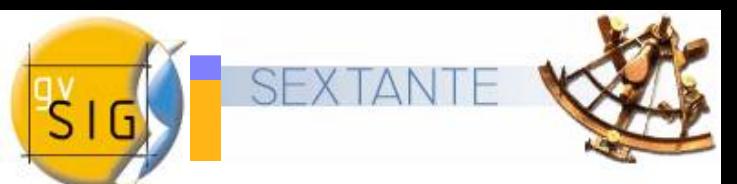

Al pulsar sobre **Nuevo campo** aparecerá una nueva ventana desde la que puedes establecer algunas de las propiedades de este nuevo campo. Edite el Nombre del campo y escriba Nombre. Deja el resto de opciones por defecto.

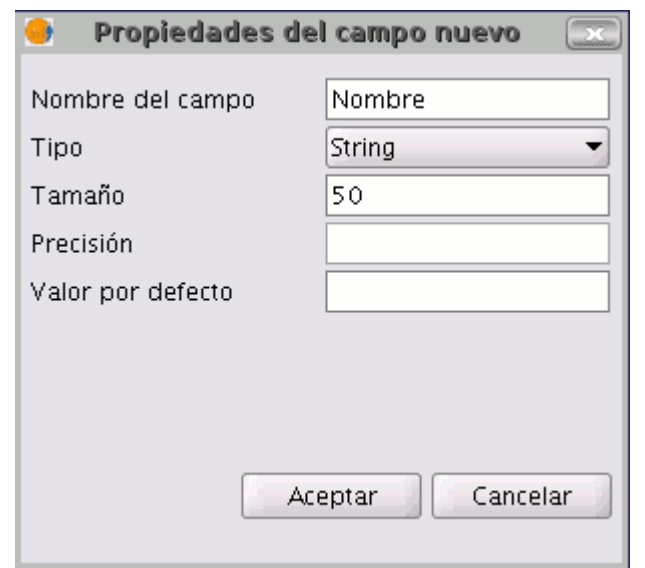

 Pulse en Aceptar y el Nuevo campo se añadirá al editor de campos y a la tabla.

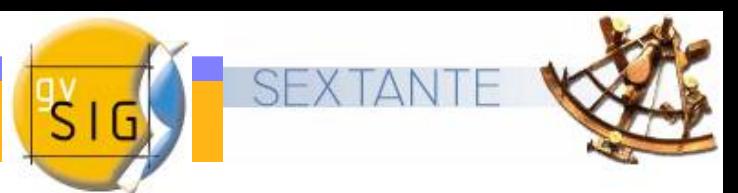

La apariencia final una vez editada la tabla debe ser similar a la ۰ que viene a continuación:

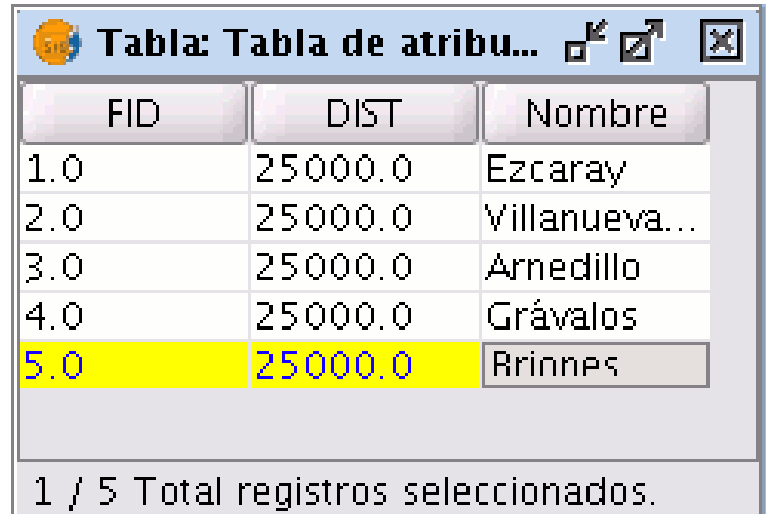

Una vez finalice la inserción de los nombres termine la edición y guarde los cambios.

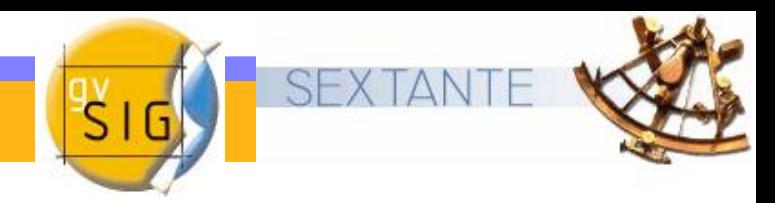

#### **Crear un mapa**

- Acceso a mapas  $\bullet$
- Preparar página  $\mathbf{r}$
- Insertar Vistas Ō.
- Insertar Escala  $\mathbf{a}$
- Insertar Símbolo de Norte  $\bullet$
- Insertar una Leyenda  $\bullet$
- Insertar una Imagen  $\mathbf{r}$
- Insertar Texto  $\mathbf{a}$
- Insertar Gráficos  $\bullet$
- Exportar PDF $\mathbf{r}$

### **Acceso a mapas**

- El acceso al tipo de documento Mapas se hace a través del Gestor de proyectos de gvSIG.
- Para crear un nuevo mapa  $\mathbf{L}$ pulse sobre Nuevo .
- Cuando se haya creado el documento (por defecto aparecerá como "Sin titulo – 0") selecciónelo y acuda a la opción de renombrar y escriba :

Mapa Bases Incendios.

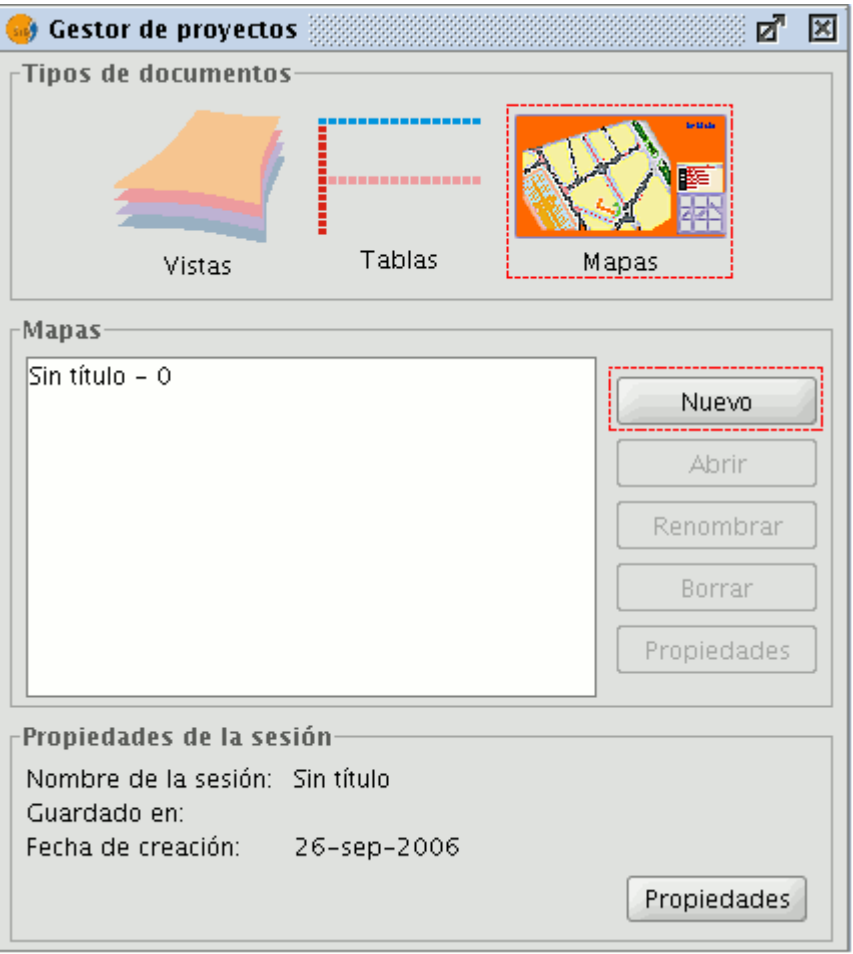

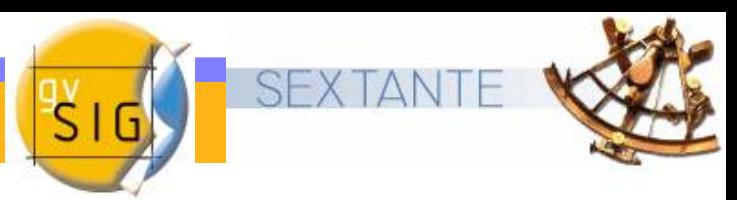

#### **Preparar página**

- Queremos crear documentos **Ca** de tamaño DIN-A4 para posteriormente exportarlos a un documento PDF.
- Para acceder a esta opción acude al menú Mapa / Preparar página .

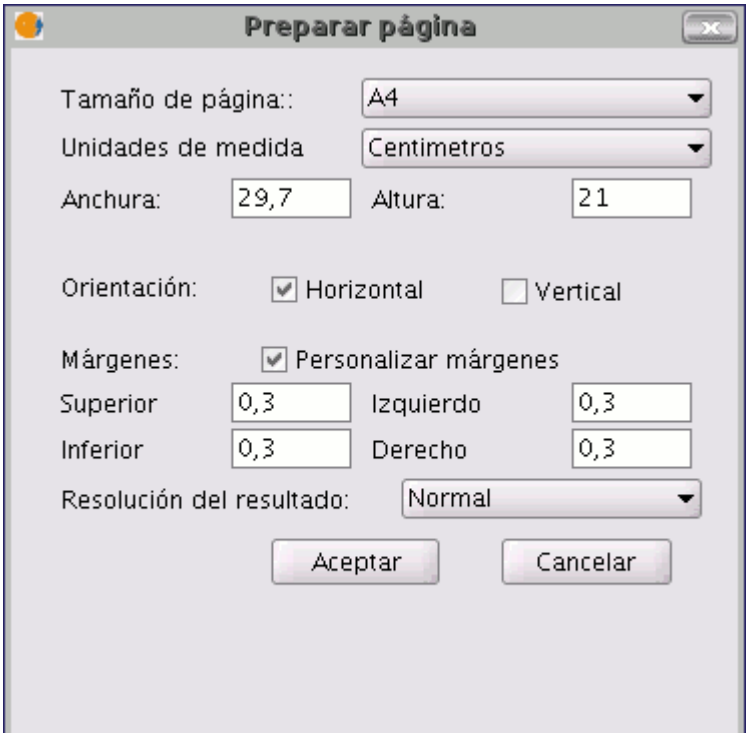

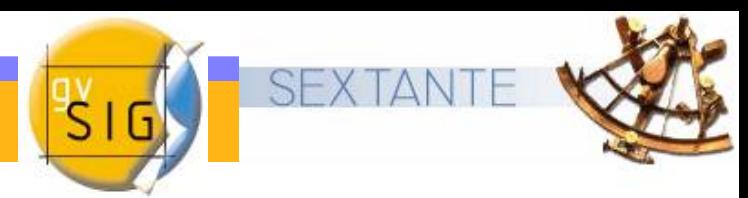

#### **Insertar Vistas**

- Cuando iniciamos el proceso de añadir una vista al mapa  $\mathbf{G}$ debemos modificar en el documento vista original (en este ejemplo : CasoPracticogvSIG ) los elementos para que el resultado final sea el que buscamos.
- Acudimos a la vista sobre la que estábamos trabajando, para ello podemos, bien minimizar el mapa o acceder desde el menú Ventana / gestor de proyectos.
- Queremos centrar la vista sobre la base de incendios de Ezcaray y que en la vista sólo aparezca la zona de influencia de la misma tal y como se muestra en la imagen.

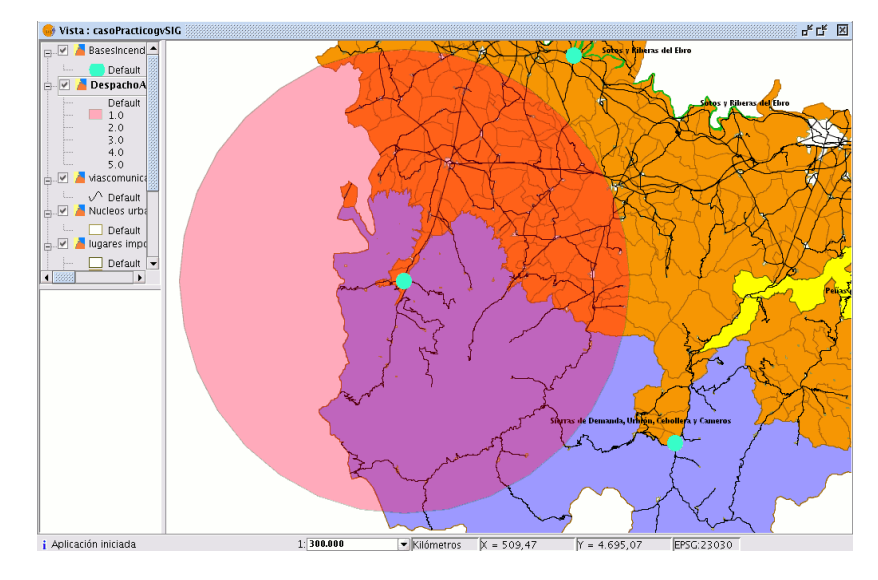

#### **Insertar Vistas**

Una vez instalados de nuevo en el mapa insertaremos la vista. a.

 Para poder insertar una vista coloca el puntero del ratón, pulsa el botón primario en uno de los extremos del rectángulo que define el espacio a ocupar por la vista y arrastra hasta soltar en el extremo opuesto

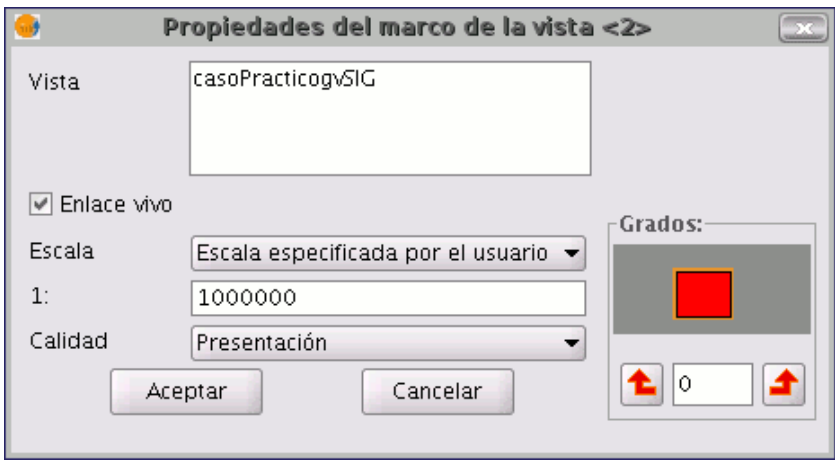

 Aparece un cuadro de diálogo en el que se pueden definir las propiedades del elemento de tipo vista que acabamos de insertar.

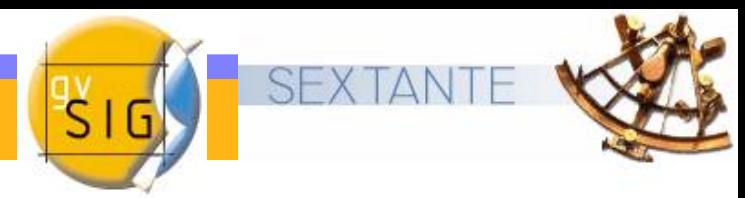

#### **Insertar Escala**

- Para insertar una escala en el mapa pulsa sobre el botón  $\bullet$ siguiente de la barra de herramientas:
- El cuadro de diálogo del elemento escala es el siguiente:  $\bullet$

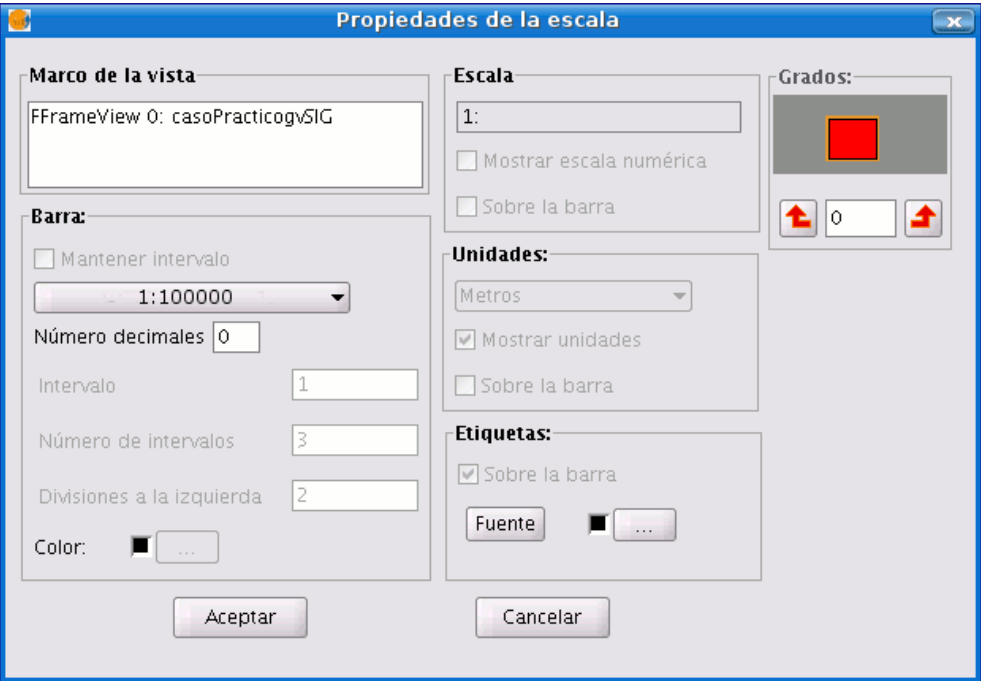

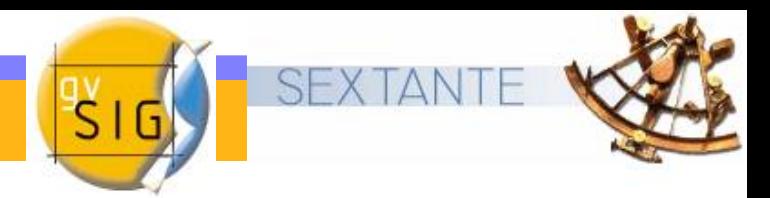

#### **Insertar Símbolo de Norte**

Para insertar el símbolo Norte en el mapa pulsa sobre el botón  $\bullet$ siguiente de la barra de herramientas

Ņ,

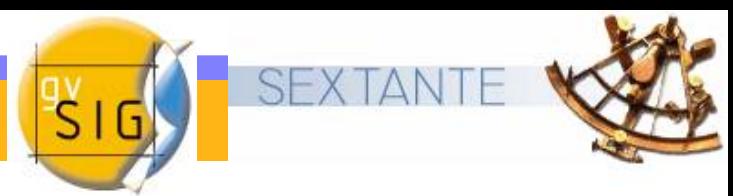

#### **Insertar una Leyenda**

Si insertamos una leyenda ésta se añade en el mismo orden en  $\mathbf{r}$ el que aparece en el ToC.

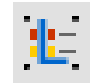

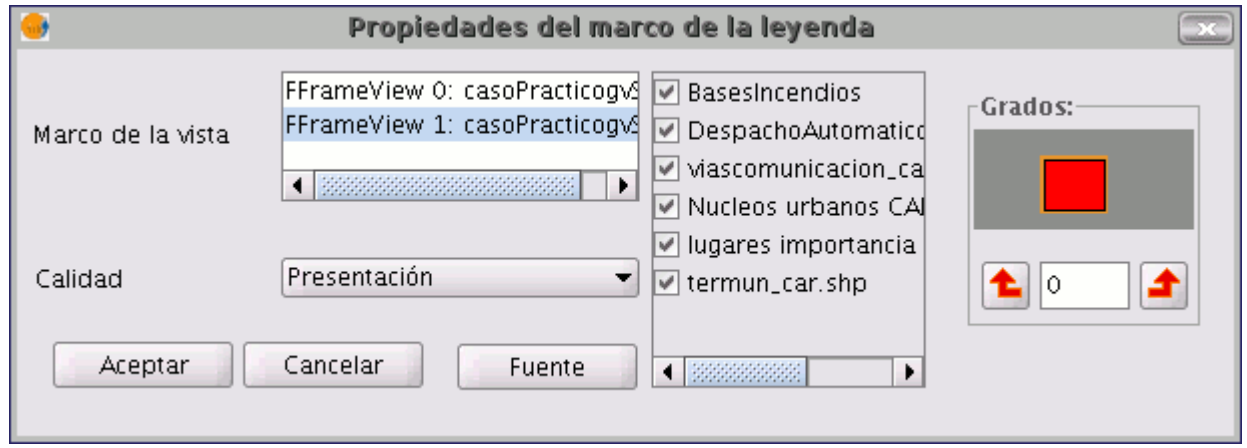

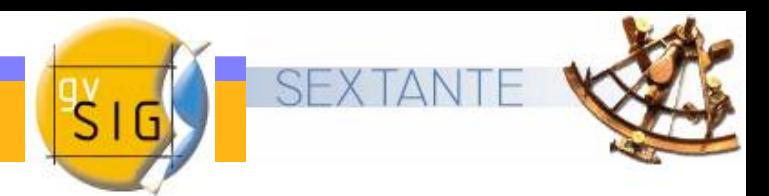

### **Insertar una Leyenda**

• Podemos mejorar la apariencia de la leyenda si desagrupamos los elementos y editamos algunos de ellos, para ello pulsa con el botón secundario del ratón sobre la leyenda y pulsa la opción Simplificar leyendarwy

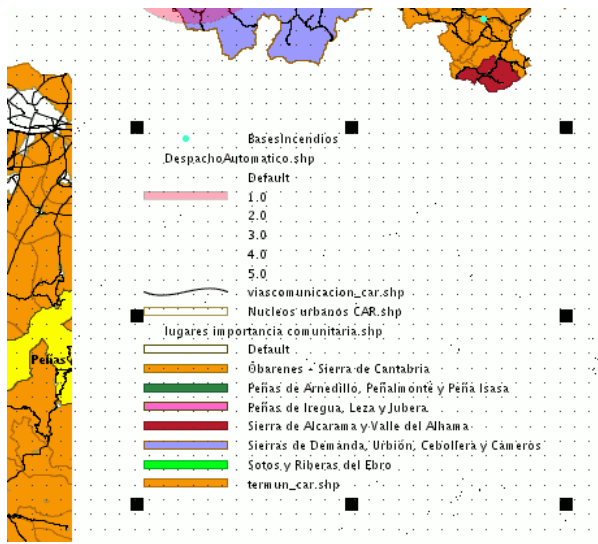

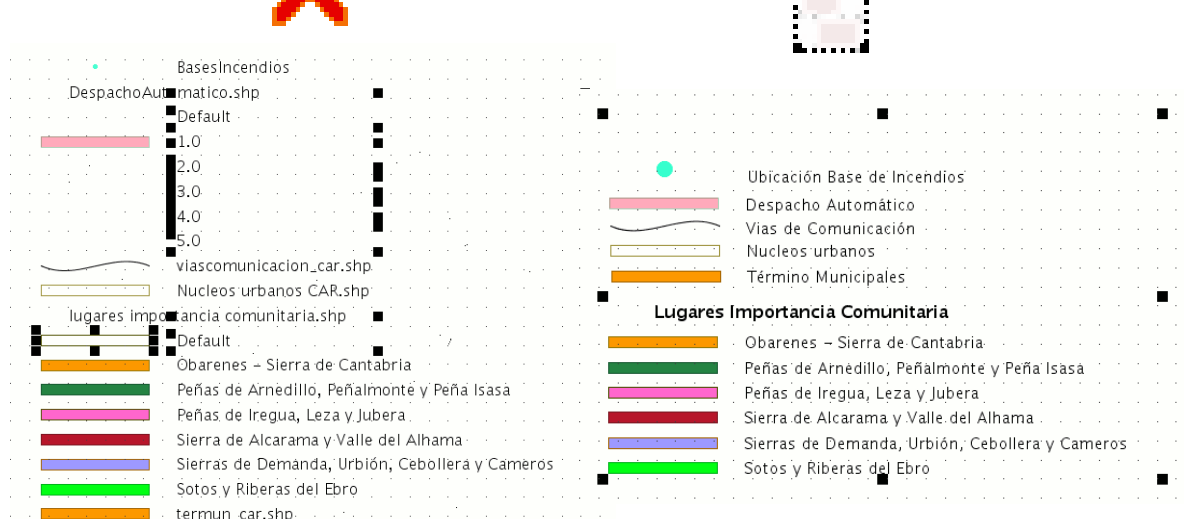

![](_page_47_Picture_0.jpeg)

#### **Insertar una Imagen**

Si pulsa el botón de examinar puede seleccionar la ruta donde Ø se encuentra ubicada un archivo de imagen que quiera insertar. Puede insertar una imagen con los siguientes formatos: jpeg, jpg, gif, png y bmp.

![](_page_47_Picture_22.jpeg)

![](_page_47_Picture_4.jpeg)

![](_page_48_Picture_0.jpeg)

#### **Insertar un texto** 軍

• En el mapa de ejemplo se han insertado textos como el que corresponde al título.**Table** 

![](_page_48_Picture_19.jpeg)

![](_page_49_Picture_0.jpeg)

#### **Insertar gráficos**

- Todos los elementos se pueden insertar accediendo a *Insertar* del menú Mapa, o pulsando sobre el botón correspondiente de la barra de herramientas.
- Puede insertar los siguientes tipos de elementos gráficos:
	- Puntos
	- Rectángulos
	- Círculos
	- Líneas
	- Polilíneas
	- Polígonos
- En el mapa de ejemplo hemos insertado cuadros detrás de los elementos principales utilizando las herramientas de insertar cuadro  $\overline{\phantom{a}}$  y colocar detrás

![](_page_50_Picture_0.jpeg)

#### **Exportar a PDF**

Mediante esta herramienta puedes exportar la composición  $\bullet$ realizada a un fichero PDF

#### PDÊ

Esta acción abrirá un cuadro de dialogo en el que se solicita un  $\bullet$ fichero donde guardar el pdf .